## **TITORIA SOBRE A AULA VIRTUAL DO CENTRO**

A aula virtual do centro está aloxada na web do propio centro, na primeira das lapelas da esquerda.

Esta é a dirección da web:

http://www.edu.xunta.gal/centros/ceipsantarita/

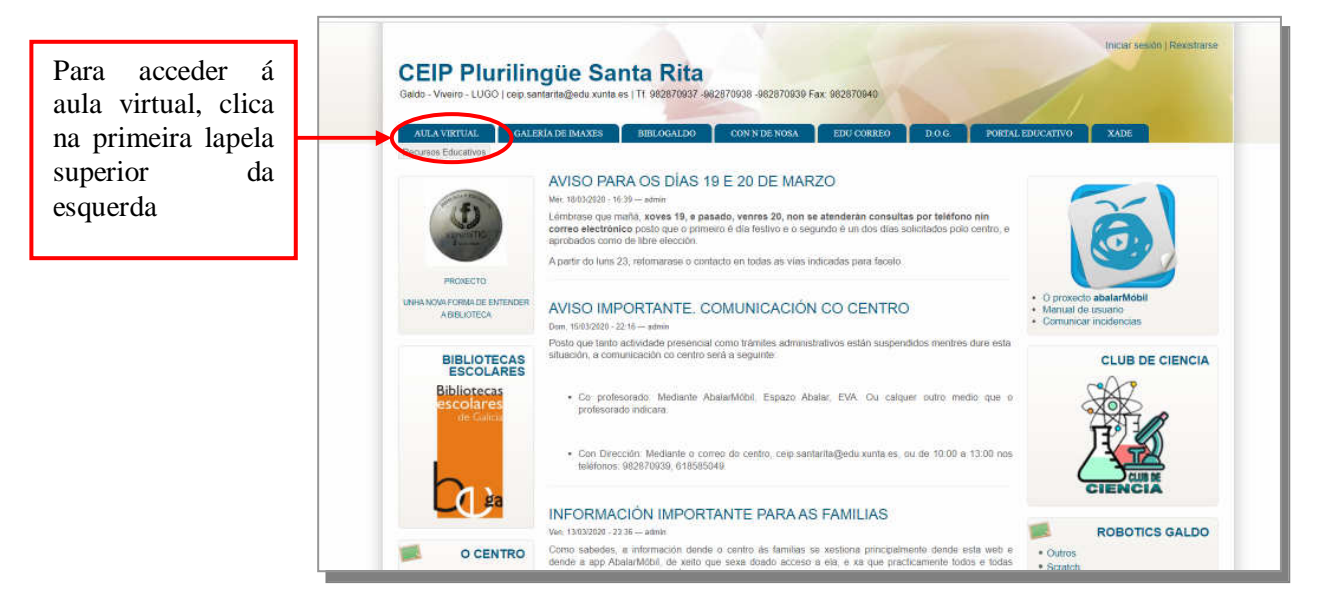

Ao clicar ábrese a seguinte ventá. No menú central poderás ver os distintos cursos. Clica en "Terceiro Primaria" ou "Quarto Primaria" segundo sexa o teu caso

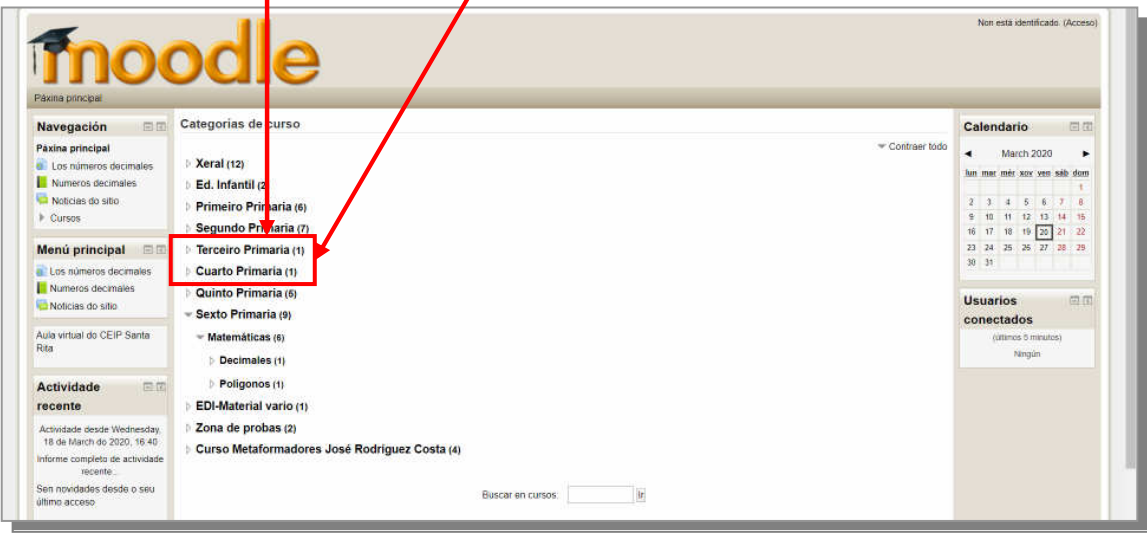

Ao clicar no curso que queres abriríase a seguinte ventá.No menú central aparecerían todas as asignaturas que hai neste curso, pero neste caso só hai unha, Inglés. Clica na palabra Inglés.

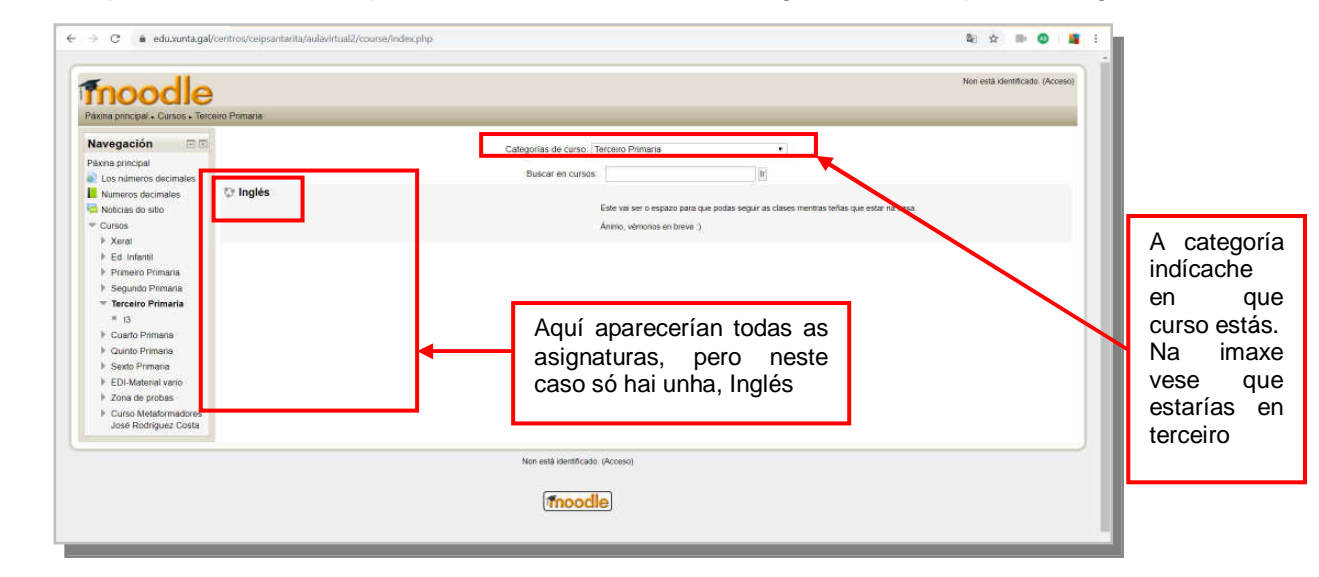

Ben, xa casi estás dentro porque agora é o momento de escribir o teu usuario e a túa contrasinal. Lembra que estes datos chos deu a profe (acórdate de non escribir tildes nin maiúsculas) En canto escribas estes dous datos, preme no botón "Acceso"

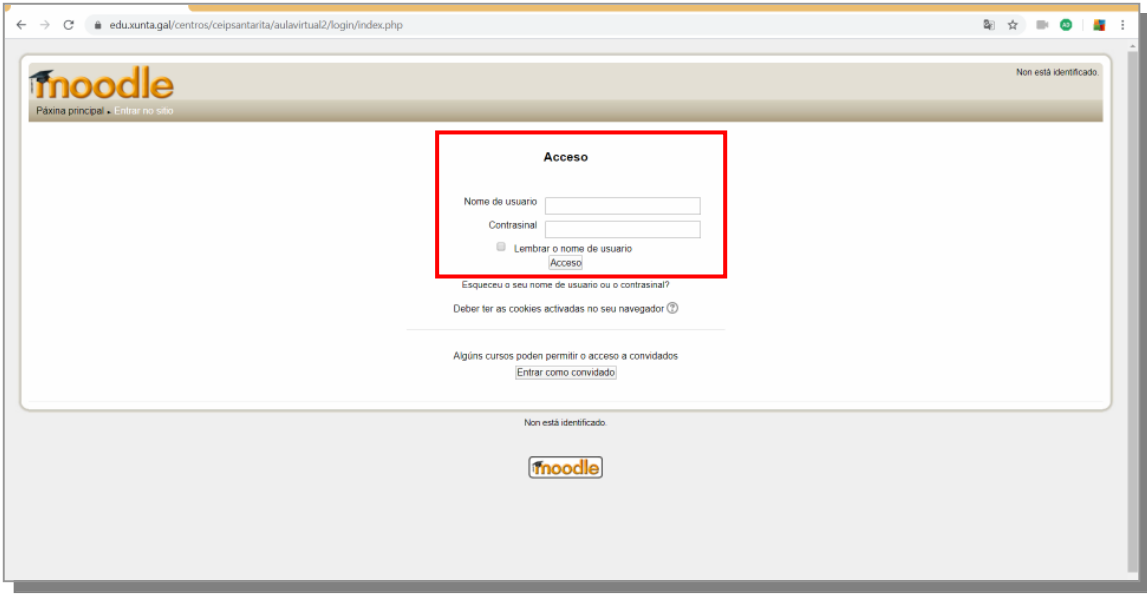

Estás dentro!!! Sábelo porque aparecerá o teu nome na esquina superior dereita

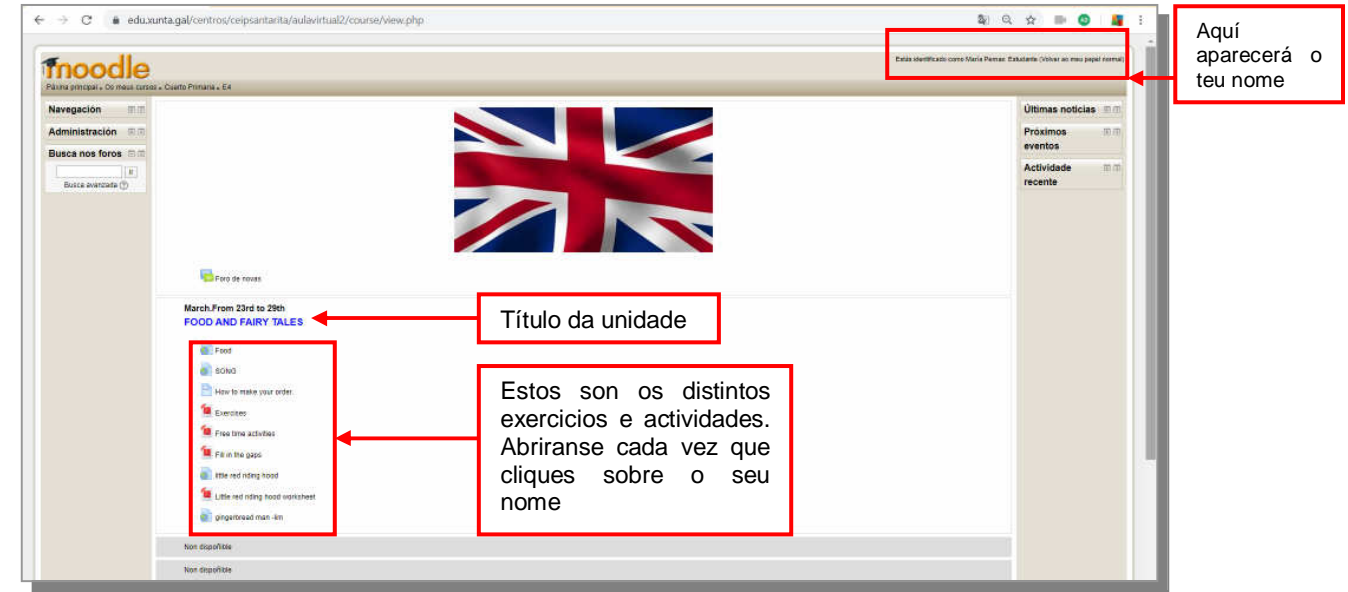

Ben, xa sabes todo o que tiñas que saber para entrar e traballar na aula virtual. A que é fácil?

Agora só precisas que che explique unha cousiña máis

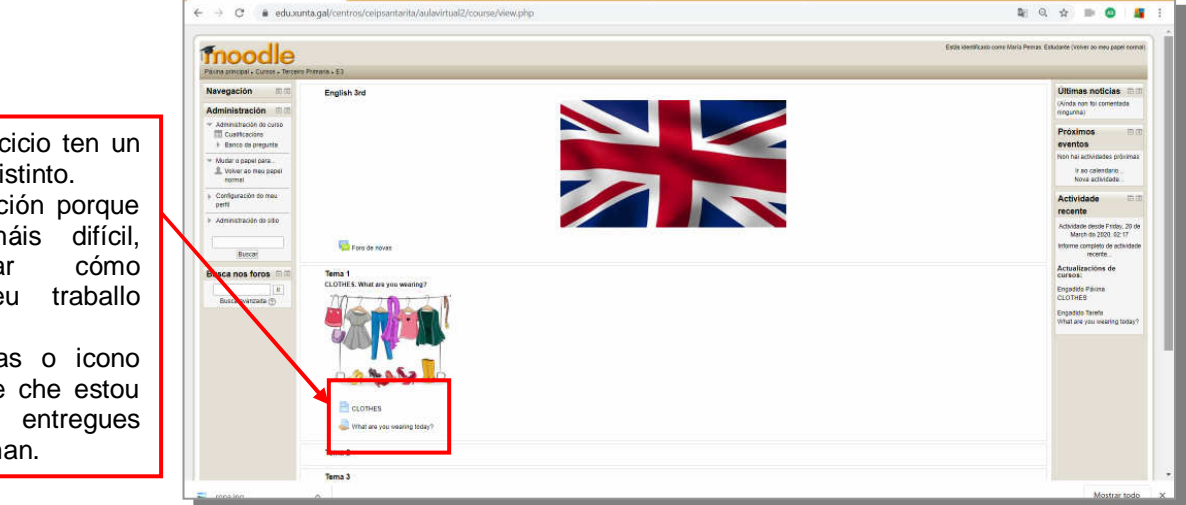

Cada tipo de exero icono, un dibuxo, di Agora presta atend vén a parte m vouche explica mandarme o te cando cho pida. Sempre que vexa dunha man, é que pedindo que me traballo. Clica na m

Cando clicas no debuxo da man, ábrese esta ventá

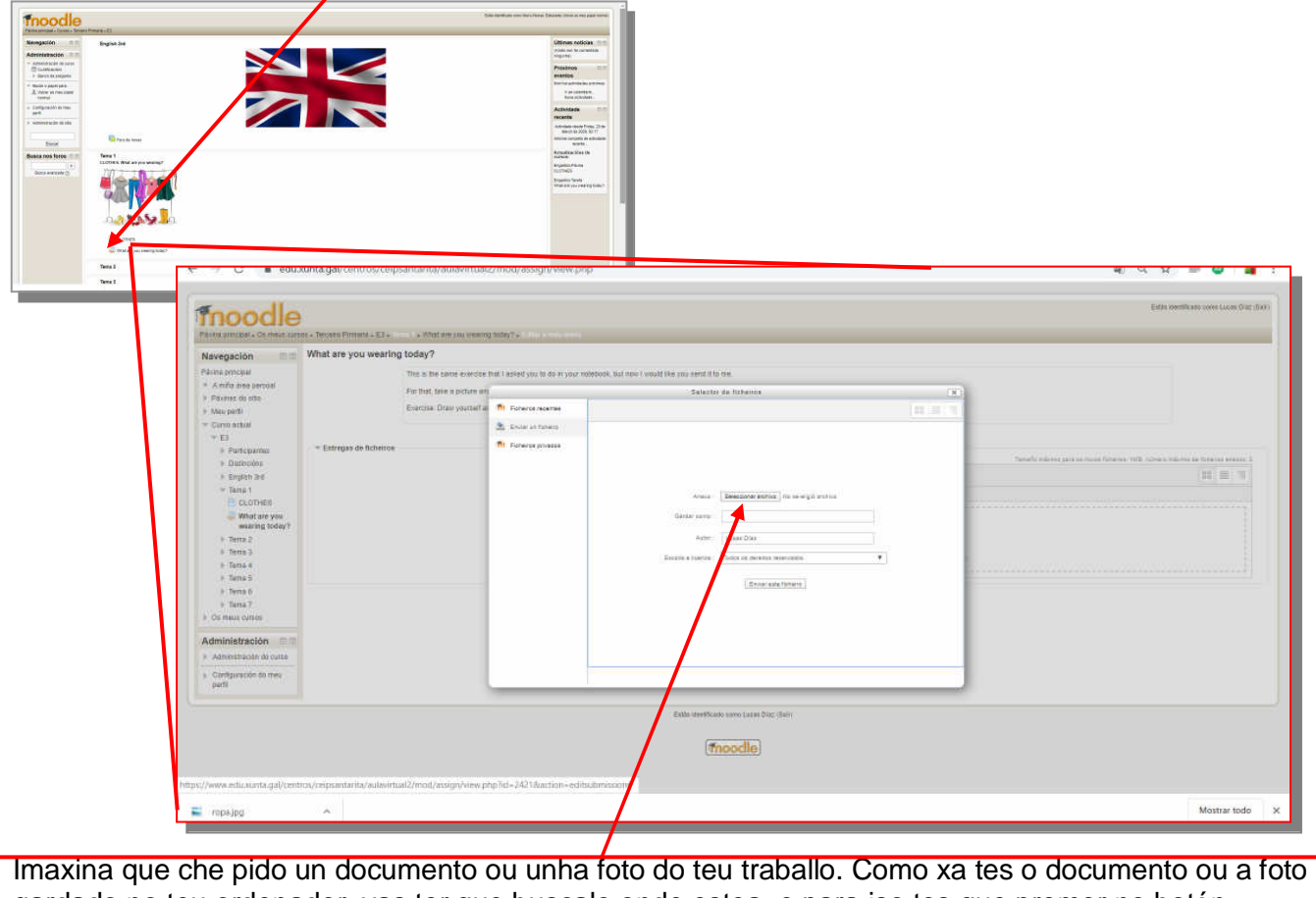

gardado no teu ordenador, vas ter que buscalo onde estea, e para iso tes que premer no botón "Seleccionar archivo"

Ves? No meu caso, teño o documento que quero enviar, na carpeta "Documentos". Cando o atope, clico encima del e premo o botón "Abrir"

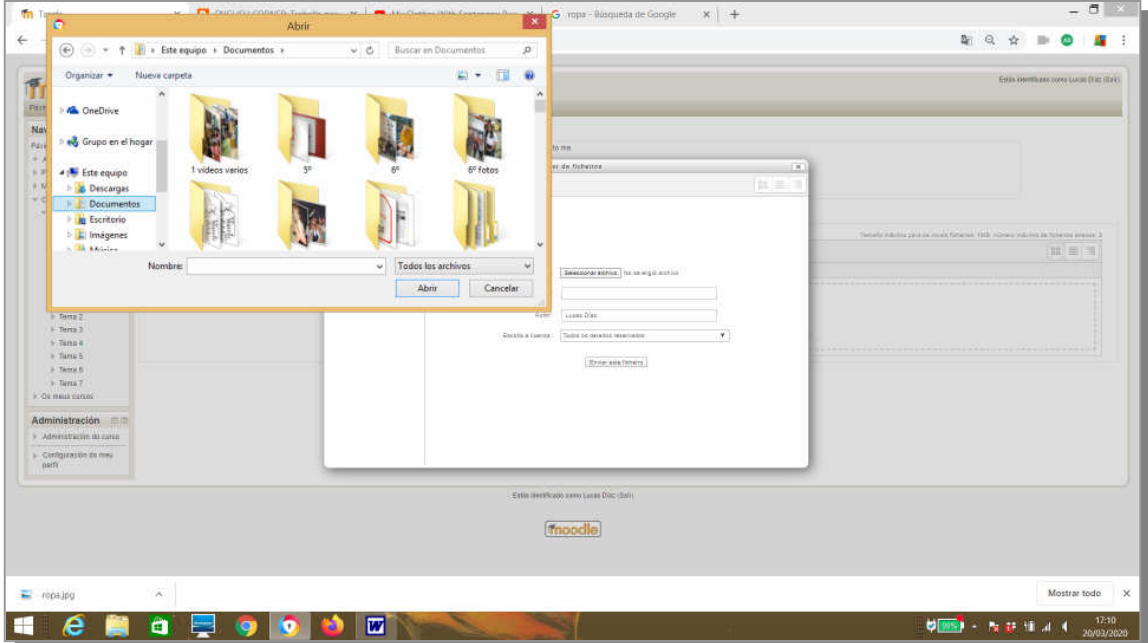

Cando teñas clicado no arquivo que queres enviar, e premeras o botón abrir, verás unha ventá coma esta e tamén o arquevo que subiches. No meu caso é unha foto en forma de puzzle. OLLO!!! Preme no botón "Gardar os cambios" para envialo.

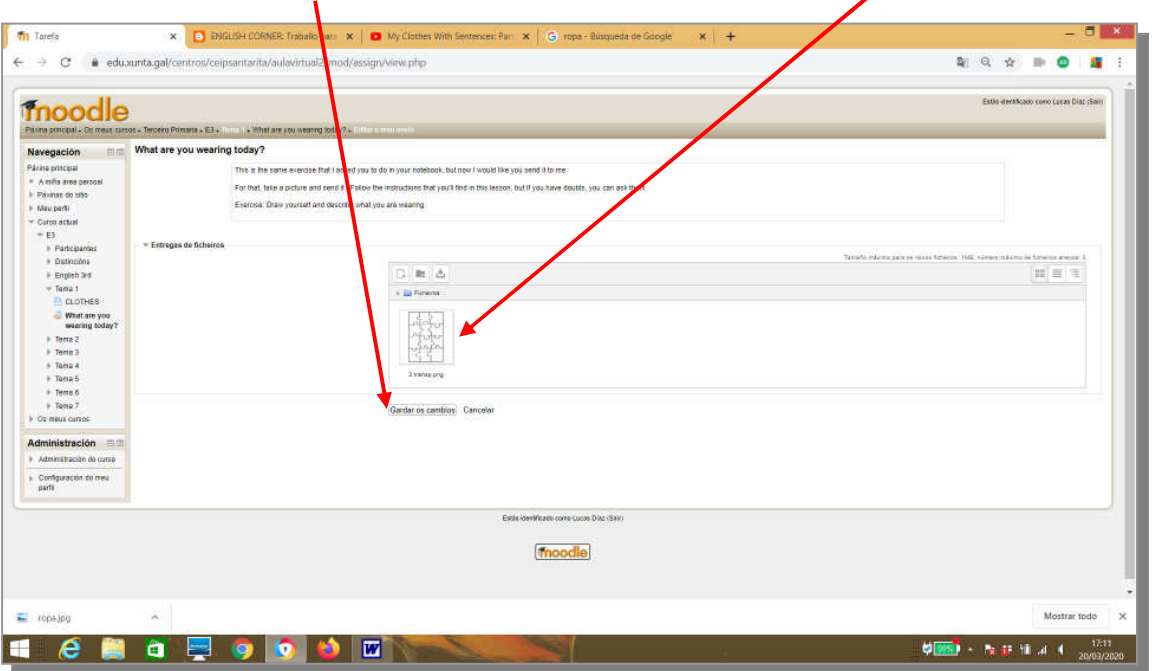

E xa está, xa mo enviaches, ves que aparece "Entregado para cualificación" en "Estado da entrega"?

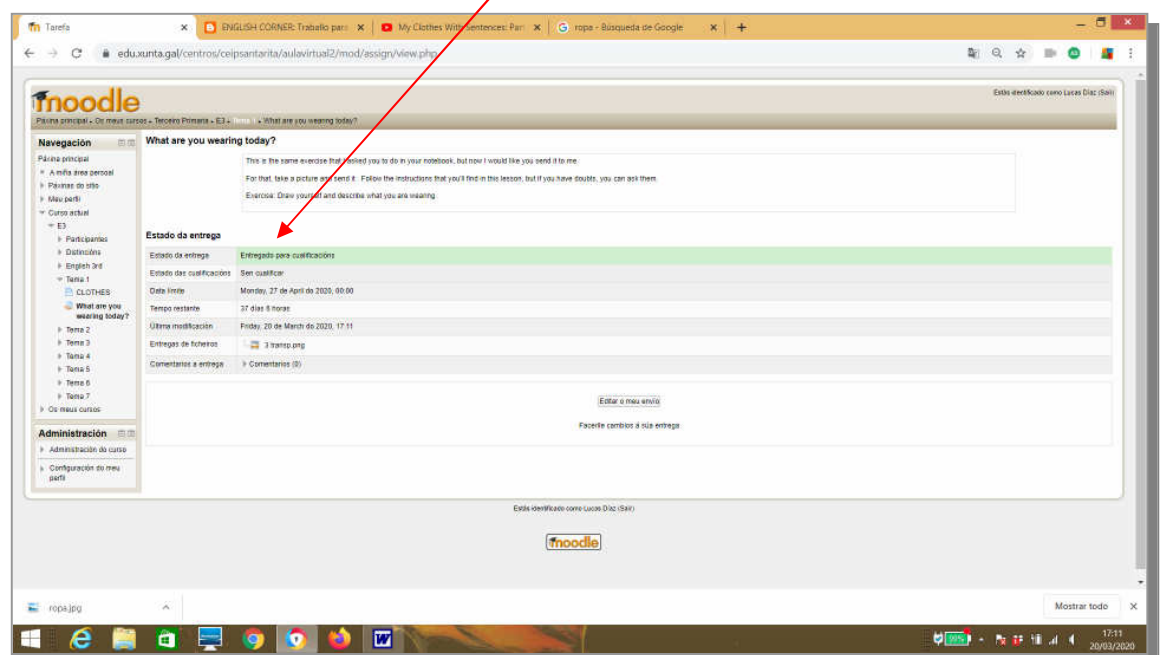

## **COMO PRESENTARTE NO FORO**

OLLO!!! Esto é o primeiro que tes que facer cando entres na aula virtual, presentarte no curso igual que o fixen eu. Así saberei que todos e todas entrastes na aula sen problema :)

Explícoche como facelo: -Preme no icono que pon "Foro" de presentación"

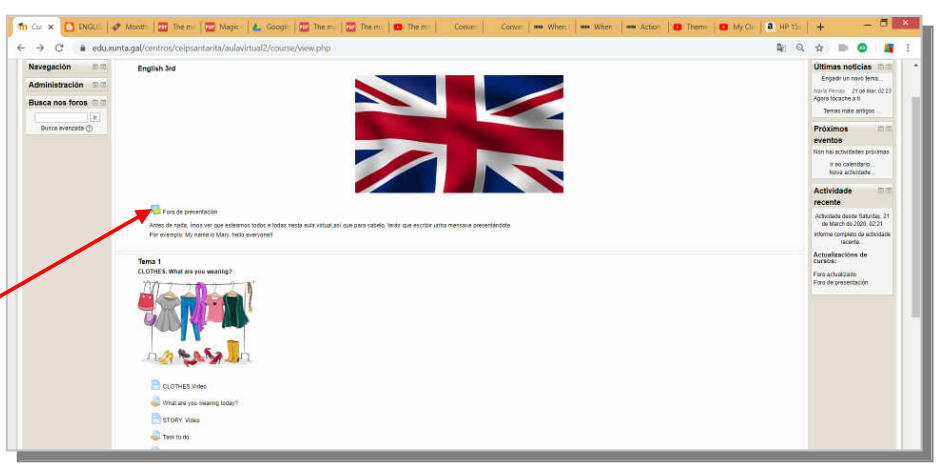

Na seguinte ventá verás a miña mensaxe: Clica no botón "Engadir novo tema"

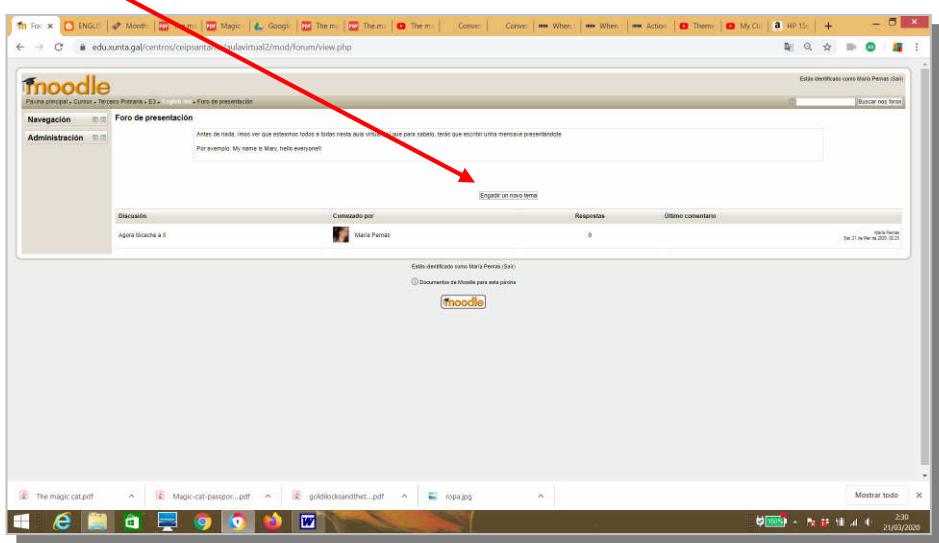

Ao abrirse a seguinte ventá, só terás que cubrir o que estea en vermello, esto é, o tema (título) e a túa mensaxe.

Por último e moi importante, preme o botón "Comentar no foro"

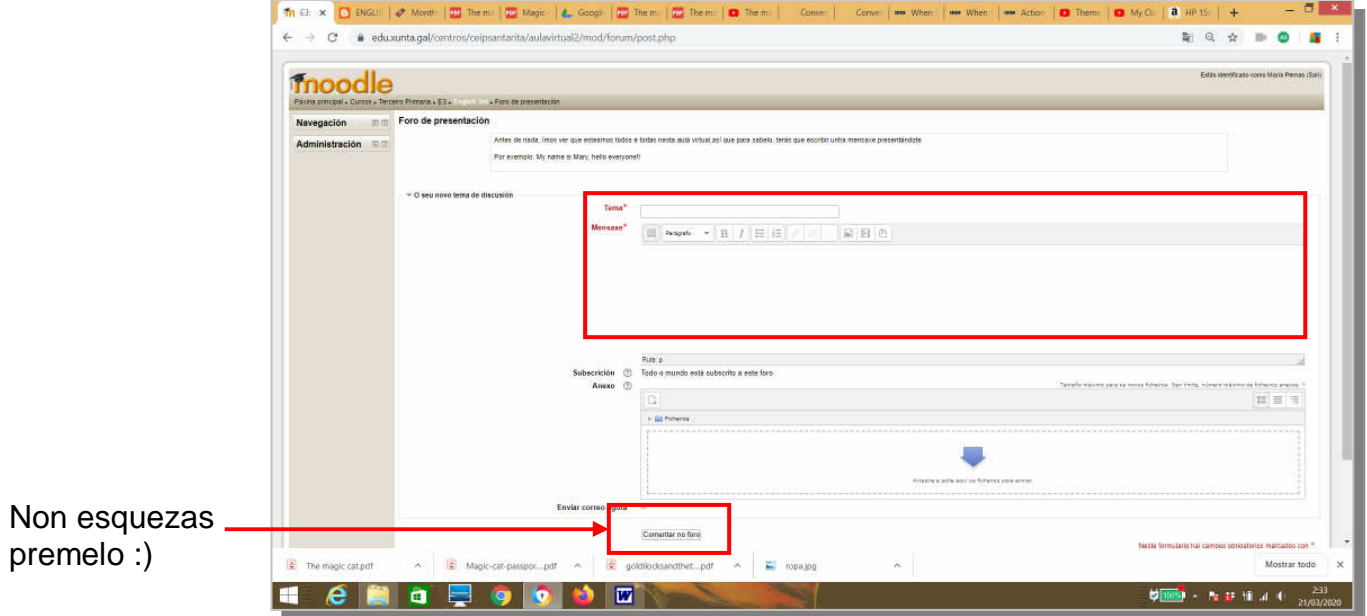

## **AGORA XA ERES UN EXPERTO OU EXPERTA EN AULAS VIRTUAIS. BENVIDO/A Á CLASE!!! ;)**